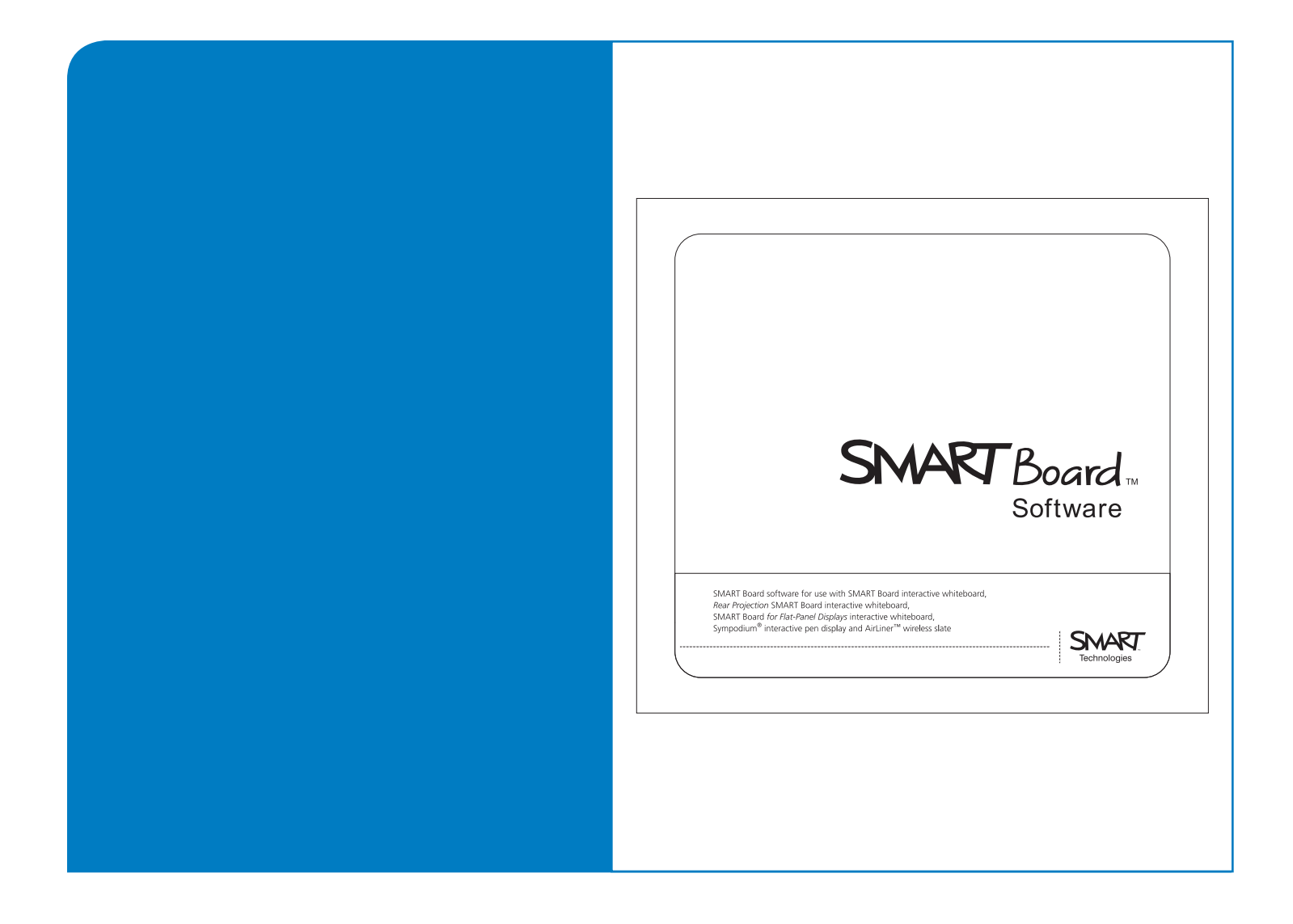

# **Installation Guide for System Administrators SMART Board™ Software 9.5**

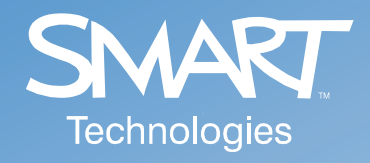

#### **Trademark Notice**

SMART Board, Notebook and the SMART logo are trademarks of SMART Technologies Inc. Windows is either a registered trademark or a trademark of Microsoft Corporation in the U.S. and/or other countries. All other thirdparty product and company names may be the trademarks of their respective owners.

#### **Copyright Notice**

© 2006-2007 SMART Technologies Inc. All rights reserved. No part of this publication may be reproduced, transmitted, transcribed, stored in a retrieval system or translated into any language in any form by any means without the prior written consent of SMART Technologies Inc. Information in this manual is subject to change without notice and does not represent a commitment on the part of SMART.

Portions of the software that ships with this product are copyrighted by Intel Corporation.

Portions of the software that ships with this product are copyrighted by ParaGraph, a business unit of Vadem. U.S. Patent Nos. 5,448,263; 6,141,000; 6,326,954; 6,337,681; 6,741,267 and 6,747,636. Canadian Patent No. 2,058,219. Other U.S., Canadian and foreign patents pending.

## **Table of Contents**

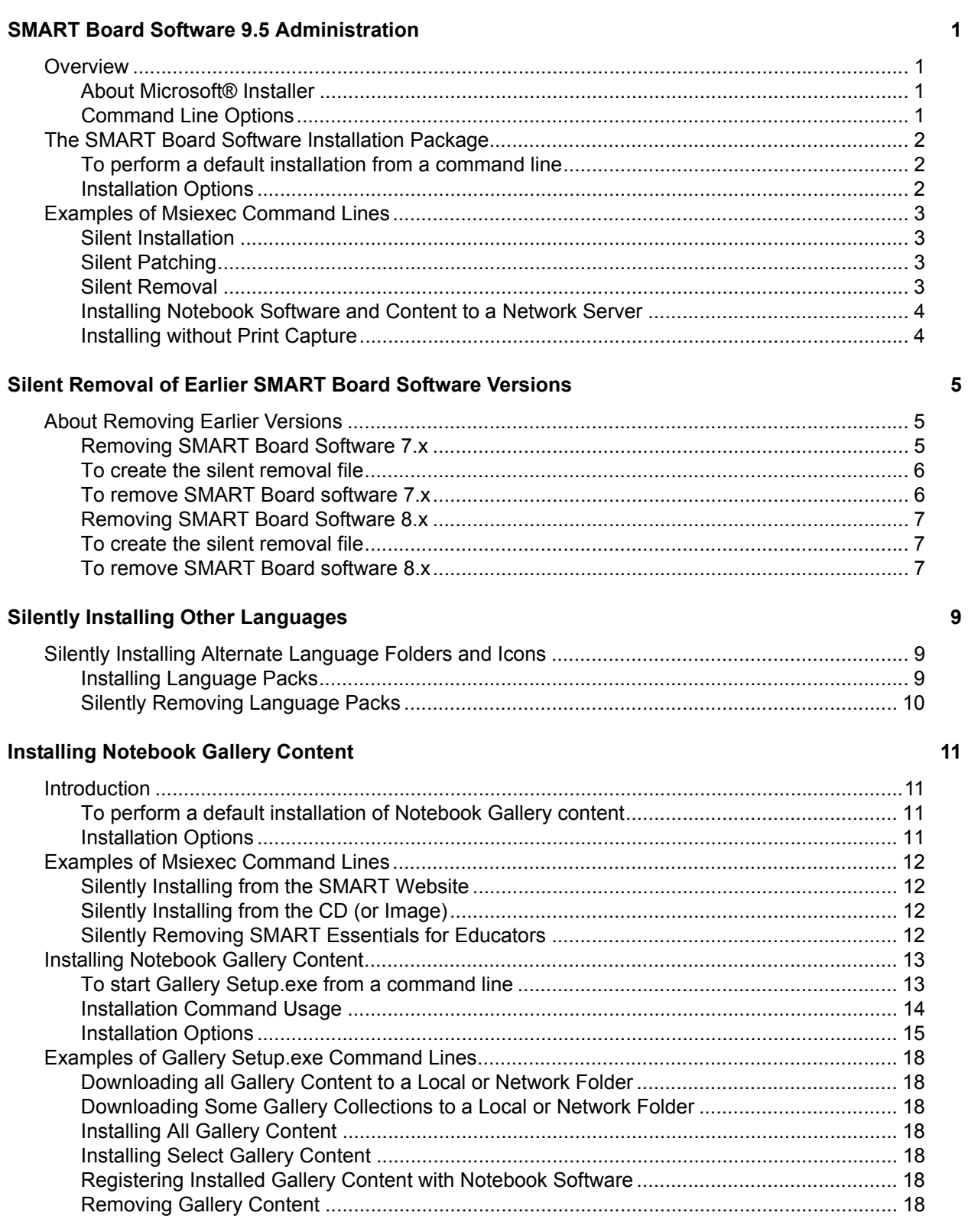

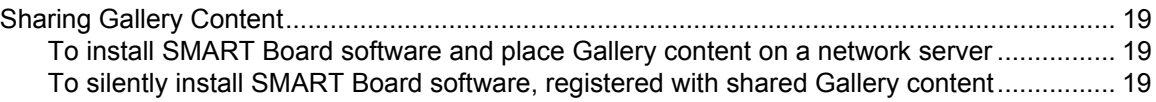

## **[Administering Notebook Content After Installation 21](#page-24-0)**

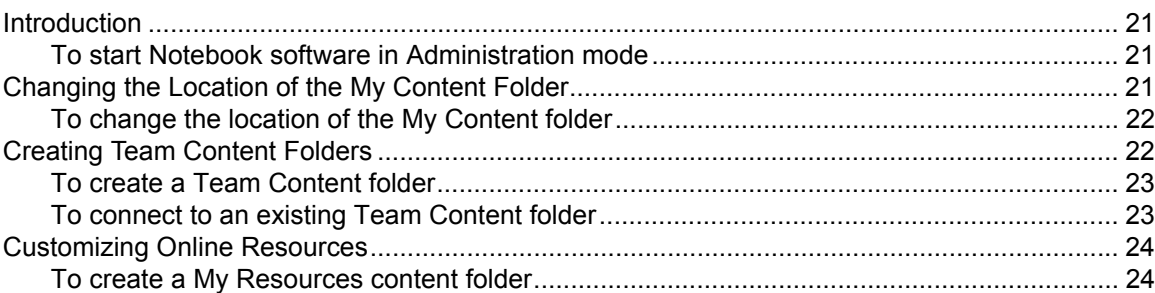

## **[Installing Service Packs](#page-28-0) 25**

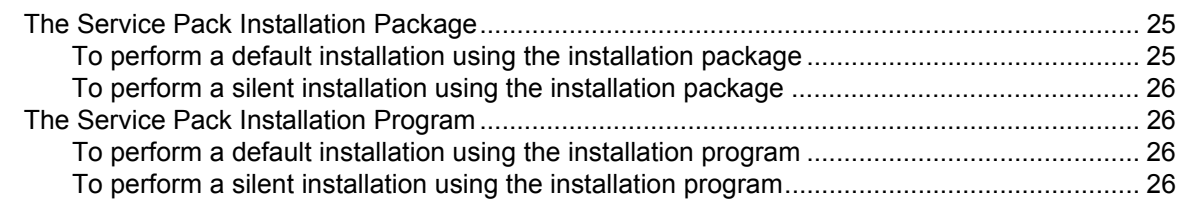

## **[Troubleshooting Installation Problems 27](#page-30-0)**

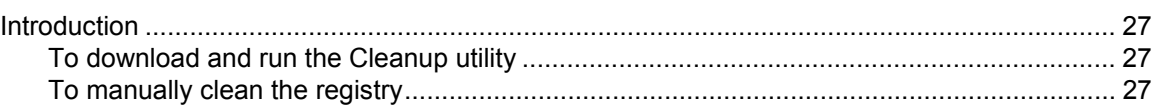

### <span id="page-4-1"></span><span id="page-4-0"></span>**Overview**

If you're a system administrator, use this guide to deploy SMART Board 9.5 software in a workgroup, computer lab or full institution environment. You can also use this information in conjunction with imaging or remote management tools to automate the installation process further.

The following sections show you how to:

- silently install and remove SMART Board software components
- silently install service packs
- move Gallery folders to other locations, locally or on a network server
- start Notebook software in Administration mode so that you can set up team Gallery content and custom online resources
- troubleshoot installation problems

#### <span id="page-4-2"></span>**About Microsoft® Installer**

SMART Board software versions 9 and later use the Microsoft Windows Installer installation and configuration service. Windows® Installer is a component of Windows Me, Windows 2000, Windows XP, and the Microsoft Windows Server 2003 family. Microsoft also provides the Installer as a service pack to Windows 98, Windows 95, and Windows NT 4.0.

Windows Installer manages the installation and removal of applications by applying a set of centrally defined setup rules during the installation process. These setup rules define the installation and configuration of the installed application. In addition, you can use this service to modify, repair or remove an existing application.

#### <span id="page-4-3"></span>**Command Line Options**

The Microsoft Windows Installer program, **Msiexec.exe**, interprets and installs software packages and patch files.

The general structure of an installer command is:

msiexec /Option <Required Param> [Opt Param] [PROPERTY=PropertyValue]

The Installer supports a variety of options and parameters to control the installation, the behavior of the user interface and how the Installer logs the installation process. SMART has defined several properties and values to customize the installation further.

**NOTE:** Command line options are case-insensitive.

For a complete list of command line options, see http://msdn.microsoft.com/library and search for *installer command line*.

The following is an example of command line syntax. You can use the command line to install the **Example.msi** package from the computer's drive Y:

msiexec /i Y:\Example.msi

## <span id="page-5-0"></span>**The SMART Board Software Installation Package**

The SMART Board software installation package contains all of the information that the Windows Installer requires to install or remove the application and to run the user setup interface. Simply double-click the **SMART Board Software.msi** file in Windows Explorer or run the .msi file from a command line to start the Windows Installer and interactively install the package using default parameters.

#### **NOTES**

- The default installation automatically installs the Notebook Gallery Sampler files, and then starts the **SMART Essentials for Educators.msi** installation package, which then starts the **Gallery Setup.exe** program.
- The default installation also installs language packs based on the language settings of the computer's Windows operating system.

#### <span id="page-5-1"></span>**To perform a default installation from a command line**

1. Click **Start > Run** and type **CMD.**

A DOS window opens.

2. Type the following command line:

**msiexec /i**"*Path to the .msi***\SMART Board Software.msi**"

3. Press **Enter**.

**NOTE:** The **SMART Board Software.msi** file is located in the **Windows\SMART Board Software\setup** folder on the SMART Board software CD. If desired, you can copy the entire contents of the CD to any accessible network server and run the command from that location.

#### <span id="page-5-2"></span>**Installation Options**

You can use standard Windows Installer options and the following optional command line properties to customize the installation.

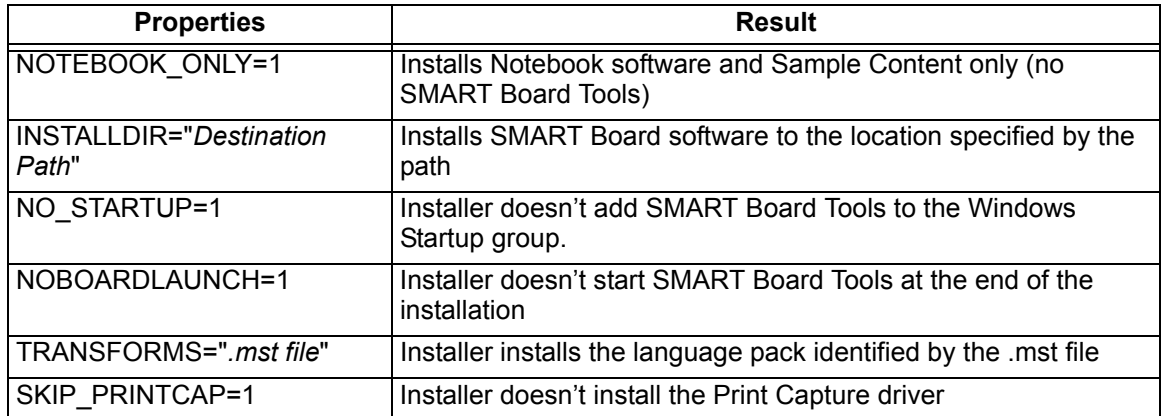

## <span id="page-6-0"></span>**Examples of Msiexec Command Lines**

#### <span id="page-6-1"></span>**Silent Installation**

You can use the install option (*i*) together with the quiet optional parameter (/q) to install the software in Silent mode, that is, without the user interface. For example:

**msiexec /i**"*Path to .msi***\SMART Board Software.msi**" **/q**

You can use other standard Windows Installer optional parameters, such as:

- /qb shows only a progress indicator
- $/q$  shows only a dialog box signaling the end of the installation

#### **NOTES**

- A silent installation doesn't start the **Language Setup.exe** language pack installation program or the **SMART Essentials for Educators.msi** installation package. The installation program installs only SMART Board software files, including Gallery Sampler files.
- A silent installation using the /q option may take several minutes, with no indication of activity or completion.

#### <span id="page-6-2"></span>**Silent Patching**

You can use the patch option  $(p)$  together with the quiet optional parameter  $(q)$  to install a software patch in Silent mode. For example:

**msiexec /p**"*Path to the .msp***\**PatchPackage Name.msp" **/q**

**NOTE:** You may be required to use additional properties in the patch command. Refer to documentation supplied with the patch package for details.

#### <span id="page-6-3"></span>**Silent Removal**

You can use the uninstall option  $\frac{1}{x}$  together with the quiet optional parameter  $\frac{1}{q}$  to remove the software in Silent mode. For example:

**msiexec /x**"*Path to .msi***\SMART Board Software.msi**" **/q**

#### **NOTES**

- If you want to silently remove all components of SMART Board software, including language packs, you must remove the language packs first. See [page 10](#page-13-0).
- A silent removal using the /q option may take several minutes, with no indication of activity or completion.

#### <span id="page-7-0"></span>**Installing Notebook Software and Content to a Network Server**

You can add the NOTEBOOK\_ONLY and INSTALLDIR properties to the command to silently install Notebook software, including Help, Spell Checker, Language and Gallery Sampler content files to a specified network folder. For example:

**mssiexec /i**"*Path to .msi***\SMART Board Software.msi**" **NOTEBOOK\_ONLY=1 INSTALLDIR=**"*UNC path*" **/q**

If you run the same command line on all computers, using the same network path, all users can share the installed files.

#### **NOTES**

- This command doesn't install SMART Board software.
- This command won't install language packs.
- You must use the command on all users' computers to update their registries properly. Do not create a shortcut to the Notebook executable file to install the software onto a user's computer.
- Because all users see the installation as "their own", and can add or remove content without the other users knowledge or control, network administrators should make the network folders read-only to allow multiple access. This also protects the content folders from accidental removal if one of the users uninstalls their SMART Board software. To create Team Content folders, see [page 23](#page-26-0).

#### <span id="page-7-1"></span>**Installing without Print Capture**

Occasionally, Notebook software's print capture driver conflicts with other software on the computer. You can use the following customized command to install SMART Board software without the print capture driver:

**msiexec /i**"*Path to .msi***\SMART Board Software.msi**" **SKIP\_PRINTCAP=1**

## <span id="page-8-1"></span><span id="page-8-0"></span>**About Removing Earlier Versions**

#### **IMPORTANT**

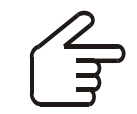

SMART recommends that you remove any previous version of SMART Board software before silently installing a new version.

When you silently install SMART Board software 9.x, unlike an interactive installation process, the Windows installer doesn't attempt to remove any earlier versions of SMART Board software from your computer. Although the silent installation of version 9.x is successful, the new software installs on top of the old, and both versions appear in the Windows Control Panel's *Add/Remove Programs* list.

The newer version of SMART Board software installs files into the same folders as the previous version, replacing some files with newer versions. Because of this, the previous version of SMART Board software won't run correctly.

#### **NOTES**

- If you don't remove the earlier version of software, SMART Board software 9.x will work correctly.
- If you remove either version of SMART Board software, the process deletes files necessary to the other, disabling the remaining version.
- If you remove the earlier version of software, either silently or using the Windows Control Panel's Add/Remove Programs utility, you can use the Add/Remove Programs **Repair** option to replace the damaged or missing files.
- If you attempt to silently remove the earlier version of software after installing version 9.x, you won't be able to silently remove version 9.x. You must then manually remove all SMART Board software files from your system before you can silently install version 9.x again. You can use SMART's Cleanup utility to remove these files (see [page 27](#page-30-2)), but you can't run the Cleanup utility in Silent mode.

#### <span id="page-8-2"></span>**Removing SMART Board Software 7.x**

SMART used the **Install Shield** installation utility to install SMART Board software versions 7.x. To remove these versions of software silently, you must create a **setup.iss** file.

Before you can perform the following procedures, you must obtain the GUID (Globally Unique Identifier) for your version of SMART Board software. Refer to the following table for the GUID value to use for these versions of software:

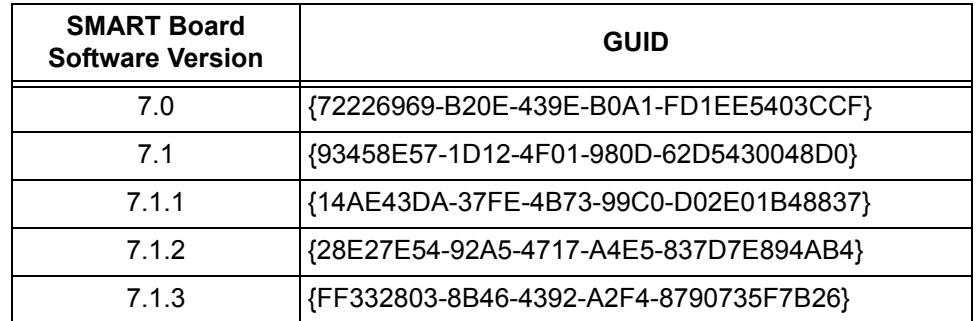

**NOTE:** Include the braces—"{" and "}"—when using a GUID in the following commands.

#### <span id="page-9-0"></span>**To create the silent removal file**

You only need to create the initial **setup.iss** file once. You can then use this **setup.iss** file to remove the same version of SMART Board software from other computers on your network.

- 1. Check the version of SMART Board software that are installed on your computers. Refer to the table above to identify the GUID you must use in the following commands.
- 2. Click **Start > Run** and type **CMD** into the **Open** field.

A DOS window opens.

3. Type:

```
RunDll32 C:\PROGRA~1\COMMON~1\INSTAL~1\PROFES~1\RunTime\0701\Intel32
\Ctor.dll,LaunchSetup "C:\Program Files\InstallShield Installation 
Information\GUID\setup.exe" /r -l0x9 --AddRemove
```
and click **OK**.

This command removes SMART Board software and creates a **setup.iss** file in the root of the **Windows** folder.

4. Place the **setup.iss** file on a network server where all computers can access it.

#### <span id="page-9-1"></span>**To remove SMART Board software 7.x**

- 1. Go to each computer and click **Start > Run** and type **CMD** into the **Open** field. A DOS window opens.
- 2. Type:

```
RunDll32 C:\PROGRA~1\COMMON~1\INSTAL~1\PROFES~1\RunTime\0701\Intel32
\Ctor.dll,LaunchSetup "C:\Program Files\InstallShield Installation 
Information\GUID\setup.exe" /s -l0x9 --AddRemove /f1"path to the 
setup.iss file\setup.iss" /f2"destination path for the uninstall log 
file\setup.log"
```
and click **OK**.

#### <span id="page-10-0"></span>**Removing SMART Board Software 8.x**

SMART used the **Install Shield** installation utility to install SMART Board software versions 8.x. To remove these versions of software silently, you must create a **setup.iss** file.

Before you can perform the following procedures, you must obtain the product code for your version of SMART Board software. Refer to the following table for the *ProductCode* value to use for these versions of software:

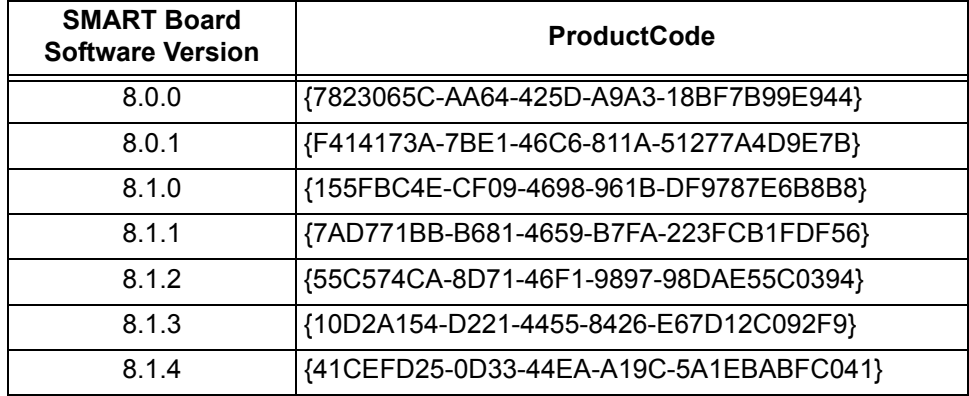

**NOTE:** Include the braces—"{" and "}"—when using a ProductCode in the following commands.

#### <span id="page-10-1"></span>**To create the silent removal file**

You only need to create the initial **setup.iss** file once. You can then use this **setup.iss** file to remove the same version of SMART Board software from other computers on your network.

- 1. Check the version of SMART Board software that are installed on your computers. Refer to the table above to identify the product code you must use in the following commands.
- 2. Click **Start > Run** and type **CMD** into the **Open** field.

A DOS window opens.

3. Type

```
"C:\Program Files\Common Files\InstallShield\Driver\8\Intel 
32\IDriver.exe" /MProductCode /l1033 /r /z-AddRemove -RemoveReg
```
and click **OK**.

This command removes the SMART Board software and creates a **setup.iss** file in the root of the **Windows** folder.

4. Place the **setup.iss** file on a network server where all computers can access it.

#### <span id="page-10-2"></span>**To remove SMART Board software 8.x**

1. Go to each computer and click **Start > Run** and type **CMD** into the **Open** field.

A DOS window opens.

2. Type

```
"C:\Program Files\Common Files\InstallShield\Driver\8\Intel 
32\IDriver.exe" /MProductCode /l1033 /s /z-AddRemove -RemoveReg /
f1"path to the setup.iss file\setup.iss" /f2"destination path for the 
uninstall log file\uninst.log"
```
and click **OK**.

## <span id="page-12-0"></span>**Silently Installing Other Languages**

If you use the basic silent installation command shown on [page 3,](#page-6-1) the installation program installs only the English folder groups and icons regardless of what language the computer's Windows operating system is running. To silently install SMART Board software in another language, you must:

- 1. Specify the language that you want the installation program to use when creating the application's folder groups and icons.
- 2. Run the **Language setup.exe** program to install the correct language pack.

## <span id="page-12-1"></span>**Silently Installing Alternate Language Folders and Icons**

The installation CD contains language information in separate .mst transform files that you can apply during installation by using the TRANSFORMS= optional parameter.

**NOTE:** The installation of language packs is determined by the language of the Windows operating system. The TRANSFORMS= parameter doesn't affect the language pack installation.

To create the folder groups and icons for another language, you must use the .mst transform file for that language, as shown in the following table.

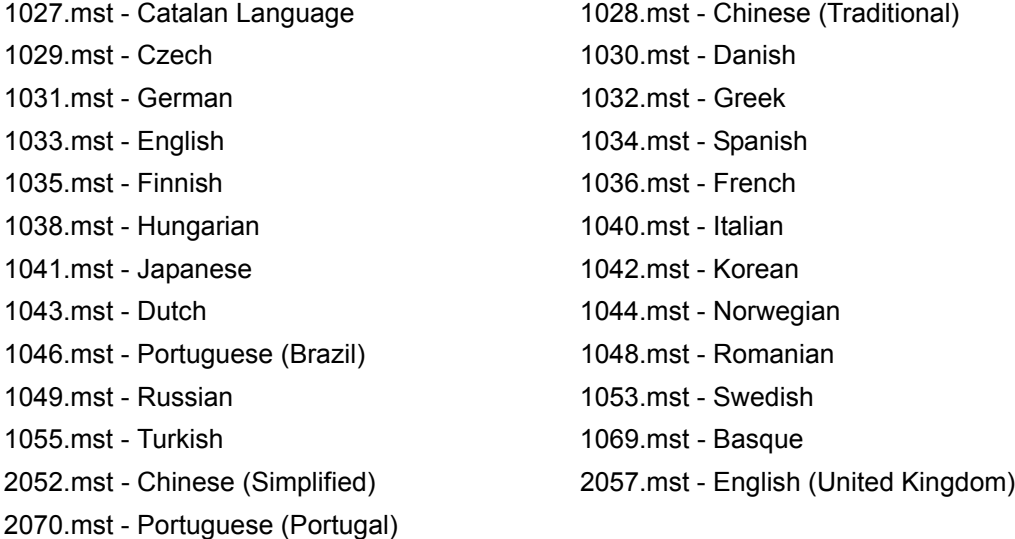

As an example, the following script silently installs the German folder groups and icons:

```
msiexec /i"Path to .msi\SMART Board Software.msi" 
TRANSFORMS="1031.mst" /qn
```
#### <span id="page-12-2"></span>**Installing Language Packs**

The **Language setup.exe** program installs the language pack that corresponds with the language settings of the computer's operating system. During an interactive installation, the program runs automatically, without any user input. When you perform a silent installation, however, the program does not run, resulting in a default English language installation. The following example command runs the program from its default location on the computer:

```
"C:\Program Files\SMART Board Software\Language Setup.exe" 
/installdefault "Path to CD or image"\Windows\SMART Board 
Software\Languages"
```
### <span id="page-13-0"></span>**Silently Removing Language Packs**

**NOTE:** If you want to silently remove all components of SMART Board software, including language packs, you must remove the language packs first. If you remove SMART Board software before you remove the language packs, you can't run the following command.

The following example command runs the program from its default location and removes all language packs from the computer:

"**C:\Program Files\SMART Board Software\Language Setup.exe**" **/uninstall**

## <span id="page-14-1"></span><span id="page-14-0"></span>**Introduction**

The SMART Notebook software installation package, the **SMART Essentials for Educators.msi** file, contains all of the information that the Windows Installer requires to install or uninstall the Gallery files and to run the user setup interface.

#### <span id="page-14-2"></span>**To perform a default installation of Notebook Gallery content**

1. Click **Start > Run** and type **CMD.**

A DOS window opens.

2. Type the following command line:

**msiexec /i**"*Path to .msi***\SMART Essentials for Educators.msi**"

3. Press **Enter.**

**NOTE:** The **SMART Essentials for Educators.msi** file is located in the **Setup** folder on the SMART Essentials for Educators software CD. You can copy the contents of the CD to a folder on any accessible network server.

#### <span id="page-14-3"></span>**Installation Options**

You can use standard Windows Installer options and the following optional command line properties to customize the installation.

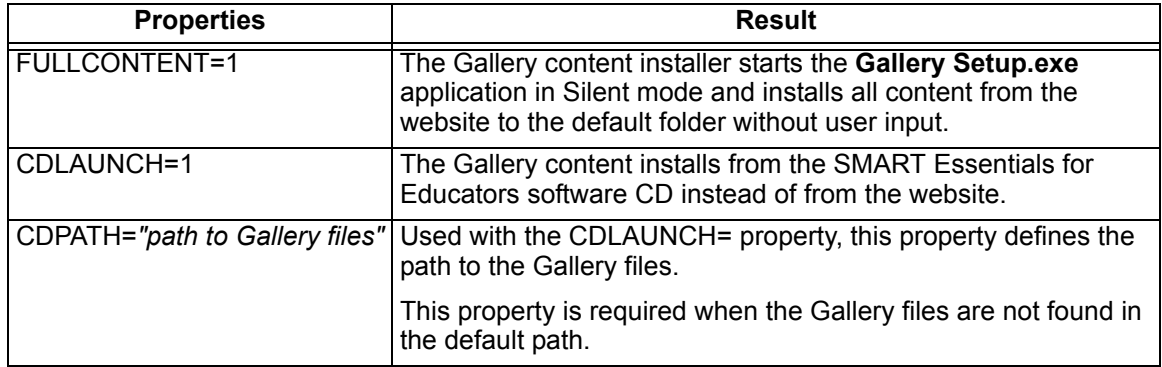

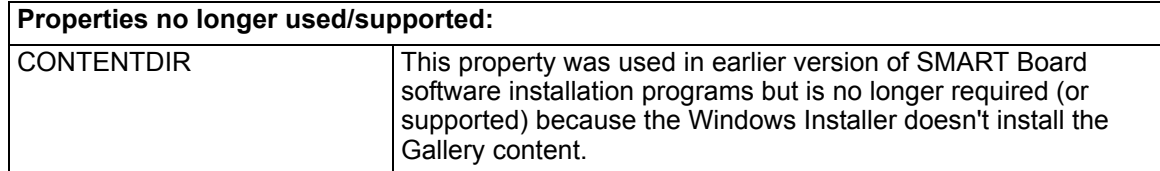

## <span id="page-15-0"></span>**Examples of Msiexec Command Lines**

### <span id="page-15-1"></span>**Silently Installing from the SMART Website**

You can use the following command line to install the **Gallery Setup.exe** and supporting files from the path to the default destination of *C:\Program Files\Common Files\SMART Technologies Inc\Gallery*:

```
msiexec /i"Path to .msi\SMART Essentials for Educators.msi" 
FULLCONTENT=1 /qn
```
Once the installation program has copied the files, the command line silently runs the **Gallery Setup.exe** program, installing all Gallery content from the SMART website to the default destination of *C:\Documents and Settings\All Users\Application Data\SMART Technologies Inc\Essentials for Educators*.

## <span id="page-15-2"></span>**Silently Installing from the CD (or Image)**

The following command line installs the **Gallery Setup.exe** program, supporting files and all content from the CD or an image of the CD on a network server:

```
msiexec /i"Path to .msi\SMART Essentials for Educators.msi" 
FULLCONTENT=1 CDLAUNCH=1 CDPATH="Path to gallery data files" /qn
```
#### **NOTES**

- If you omit the /qn option, the Windows Installer runs in Interactive mode and ignores the FULLCONTENT property. You must then select the content you want to install.
- If you omit the CDPATH= option, this command line only works if you copy the entire SMART Essentials for Educators CD's contents to the root of the network drive, ensuring that all files are available, and that the folder structure remains intact. If you then use the command, the installer finds the **GalleryCD.dat** file and installs the Gallery content files from the server. If you don't copy the CD contents to the root folder, or if you modify the path structure of the CD image, the installer won't find the **GalleryCD.dat** file, and then attempts to download all the Gallery content from the SMART website.
- If SMART Essentials for Educators is already installed on the target computer, the silent installation commands above will not work.

#### <span id="page-15-3"></span>**Silently Removing SMART Essentials for Educators**

To remove SMART Essentials for Educators and the common Gallery content in Silent mode, use the uninstall option  $\frac{1}{x}$  together with the quiet optional parameter  $\frac{1}{n}$ . For example:

**msiexec /x**"*Path to .msi***\SMART Essentials for Educators.msi**" **/qn**

#### **NOTES:**

- You must use the SMART Essentials for Educators.msi to install the software before you can use this command to silently remove SMART Essentials for Educators.
- You must use the same .msi file to remove the software that you used to install the software.

## <span id="page-16-0"></span>**Installing Notebook Gallery Content**

At the end of an interactive installation of SMART Board software, the installer software starts the **Gallery Setup.exe** program automatically. Using this program, you can select the Gallery content that it will install to (or remove from) your computer, and select the destination folder for the Gallery files.

The SMART Board software installation installs the **Gallery Setup.exe** program and supporting files to the default destination of *C:\Program Files\Common Files\SMART Technologies Inc\Gallery.*

You can start the **Gallery Setup.exe** program at any time, either by browsing to and doubleclicking the file, or by running a command line.

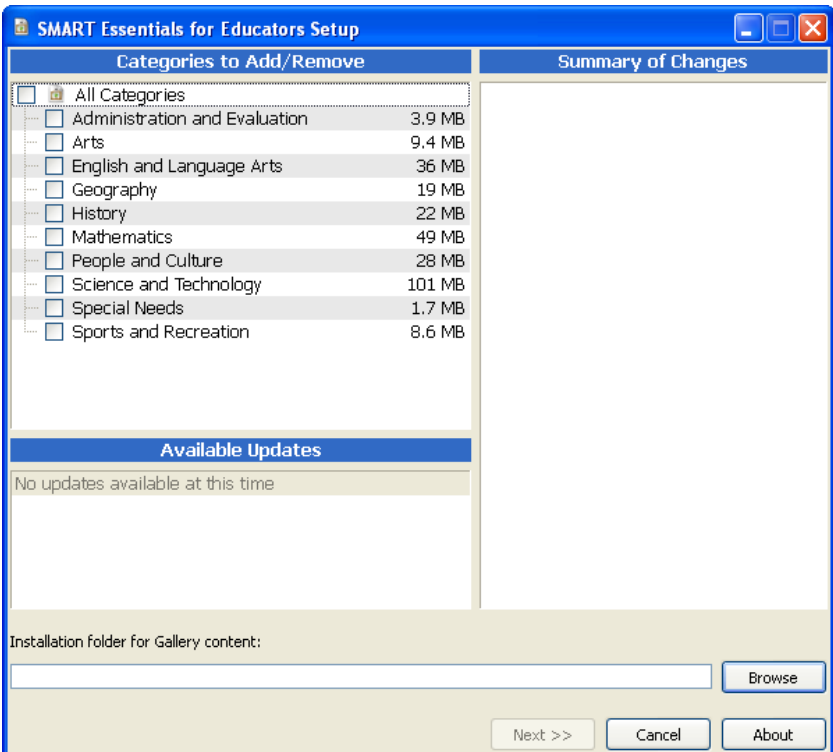

#### <span id="page-16-1"></span>**To start** *Gallery Setup.exe* **from a command line**

1. Click **Start > Run** and type **CMD**.

A DOS window opens.

2. Type the following command line (including quotation marks):

**"C:\Program Files\Common Files\SMART Technologies Inc\Gallery\Gallery Setup.exe"**

3. Press **Enter.**

#### <span id="page-17-0"></span>**Installation Command Usage**

#### **Common options:**

```
[<-overrideproxy> [-proxy proxyhost:port]] [-username name] [-password 
pass] [-verbose]
```
#### **GUI:**

```
[-source path] [-configuration path | -guid gallery_id] {common options}
```
#### **Install everything:**

```
--installall [-destination path] <-source path | -allowdownload> <-
configuration path | -guid gallery id> [-remote] {common options}
```
#### **Install selected:**

```
--installsome [-destination path] <-source path | -allowdownload> [-
remote] <-configuration path | -guid gallery_id> <-c alias1 [-c alias2 
...]> {common options}
```
#### **Create full local source:**

```
--dowloadall <-destination path> <-configuration path | -guid 
gallery_id> [-source url] {common options}
```
#### **Create partial local source:**

```
--dowloadsome <-destination path> <-configuration path | -guid 
qallery id> [-source url] <-c alias1 [-c alias2 ...]> {common options}
```
#### **Uninstall:**

```
--uninstall <-configuration path | -guid gallery_id>]
```
#### **Register with Notebook:**

```
--register [-destination path] [-configuration path] [-remote]
```
## <span id="page-18-0"></span>**Installation Options**

 $\mathcal{L}$ 

The following tables explain the functions of the commands, optional command line flags and values you can use to customize the installation. Specify a particular gallery to work with using a -guid parameter **(-guid gallery.smarttech.com** for SMART Essentials), or /configuration parameter **(-configuration "path/SMARTEssentials.gallerycollection"** for SMART Essentials for Educators)

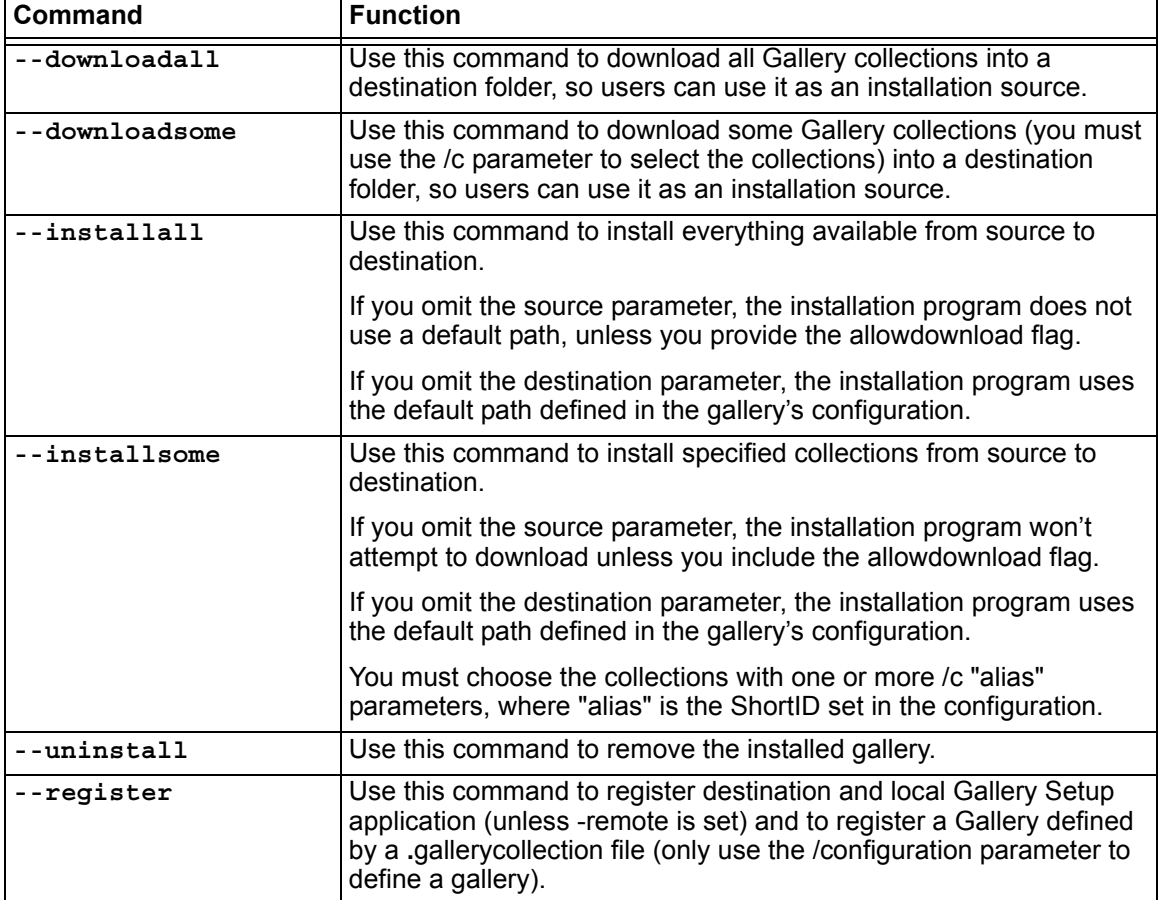

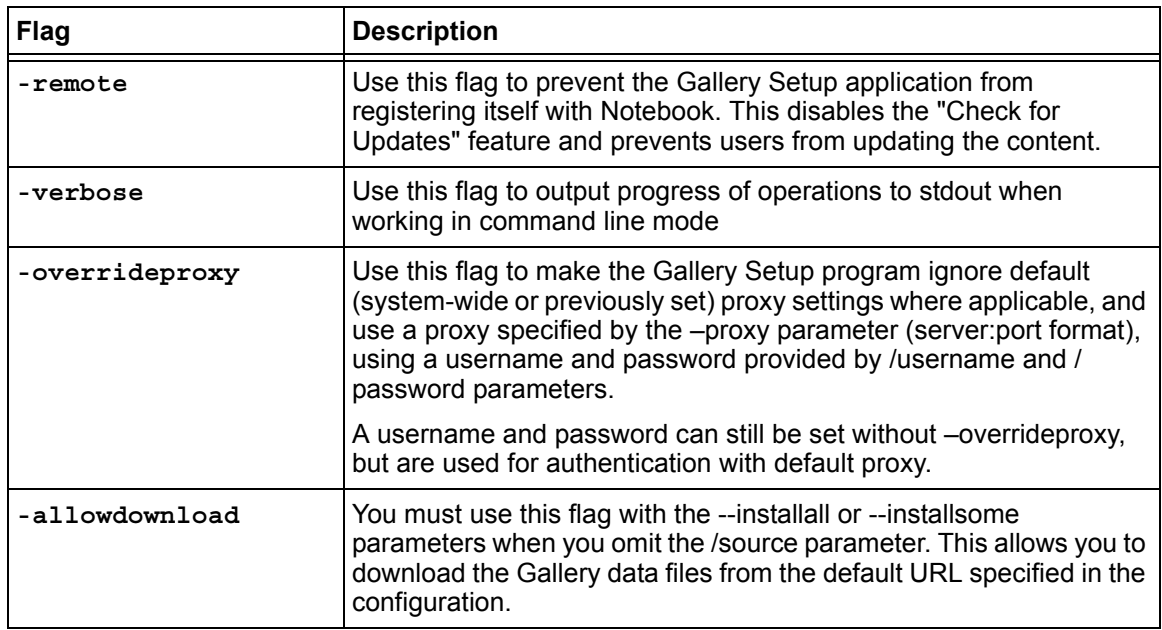

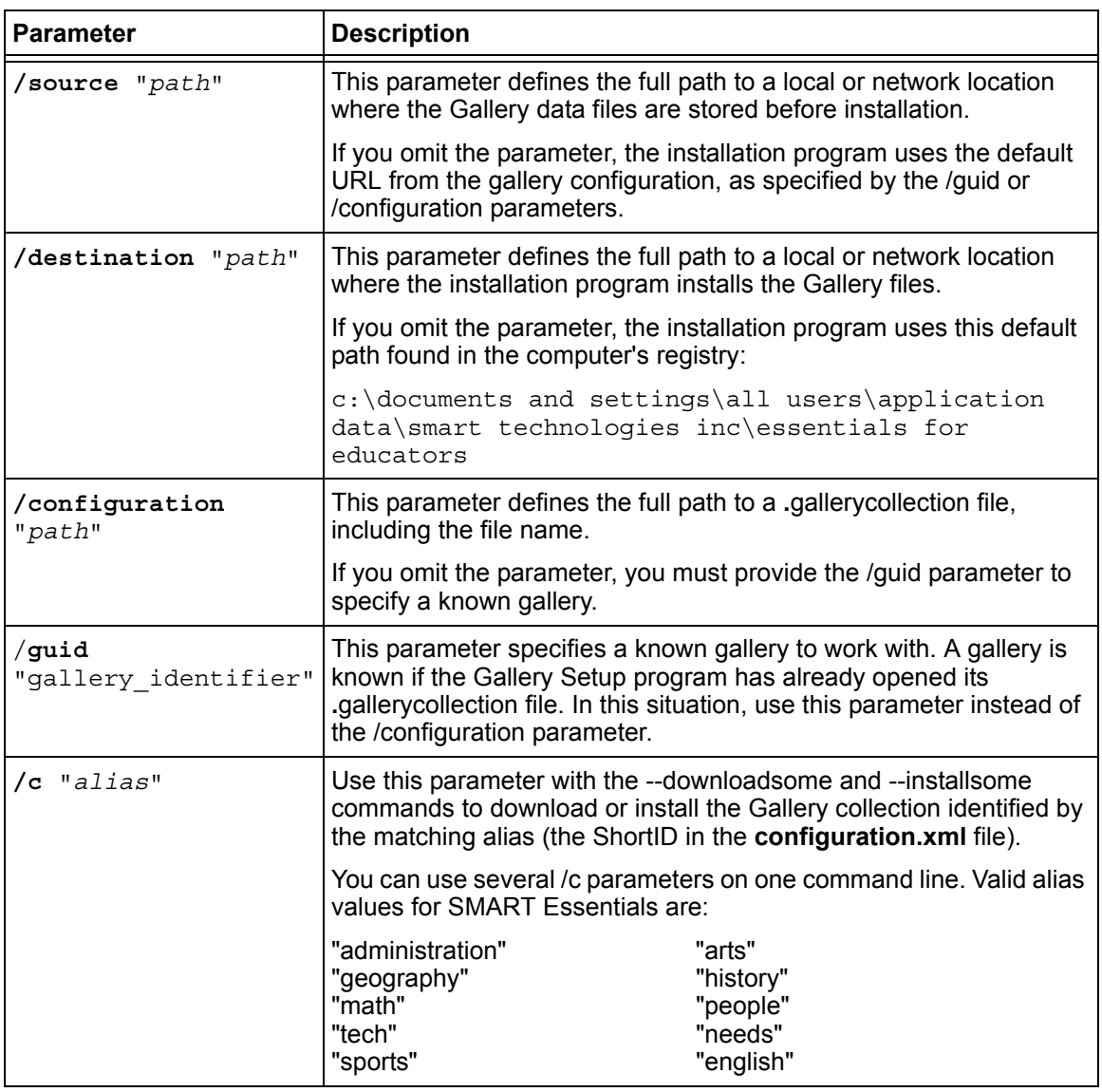

## **NOTES**

- When you include some of these command options, the **Gallery Setup.exe** application doesn't open the setup dialog and operates in an "unattended" mode outputting to stdout.
- The **Gallery Setup.exe** installation program doesn't support Microsoft Installer options.

## <span id="page-21-0"></span>**Examples of Gallery Setup.exe Command Lines**

**NOTE:** The /configuration parameter now specifies a path to the **.gallerycollection** file, not the **configuration.xml** file as in previous versions.

#### <span id="page-21-1"></span>**Downloading all Gallery Content to a Local or Network Folder**

You can use the following command to copy all Gallery content from a specific source folder to a common destination folder where authorized users can install them:

```
"Path to .exe\Gallery setup.exe" --downloadall /destination "path"
/source "path" /configuration "path"
```
#### <span id="page-21-2"></span>**Downloading Some Gallery Collections to a Local or Network Folder**

You can use the following command to copy only defined Gallery content collections from a specific source folder to a common destination folder where authorized users can install them:

```
"Path to .exe\Gallery setup.exe" --downloadsome /destination "path"
/source "path" /configuration "path" /c "alias1" /c "alias2"
```
#### <span id="page-21-3"></span>**Installing All Gallery Content**

You can use the following command to install all Gallery content from the default source (as defined in the **configuration.xml** file) to a specific destination folder:

```
"Path to .exe\Gallery setup.exe" --installall -allowdownload 
/destination "path" /configuration "path"
```
#### <span id="page-21-4"></span>**Installing Select Gallery Content**

You can use the following command to install select Gallery content from the default source (as defined in the **configuration.xml** file) to a specific destination folder:

```
"Path to .exe\Gallery setup.exe" --installsome -remote /source "path" 
-allowdownload /destination "path" /configuration "path" /c "alias1" 
/c "alias2"
```
#### <span id="page-21-5"></span>**Registering Installed Gallery Content with Notebook Software**

If you have installed Gallery collections to a network location, you can use the following command to register the Gallery content with Notebook software on each user's computer:

```
"Path to .exe\Gallery setup.exe" --register -remote /destination
"path" /configuration "path"
```
#### <span id="page-21-6"></span>**Removing Gallery Content**

You can use the following command to remove SMART Essentials:

```
"Path to .exe\Gallery setup.exe" --uninstall /guid 
gallery.smarttech.com
```
## <span id="page-22-0"></span>**Sharing Gallery Content**

When you set up a system where all Notebook software users share the Gallery content located on a network server, all users see the shared Gallery content as "their own." If any user in the system removes their SMART Board software, they will also remove the shared content from the network server. To prevent this from occurring, SMART recommends the following process:

#### <span id="page-22-1"></span>**To install SMART Board software and place Gallery content on a network server**

- 1. Start an interactive installation of SMART Board software on the first computer using the CD-ROM, or a copy of the CD on a network server (see [page 2\)](#page-5-1).
- 2. When the *SMART Essentials for Educators* dialog box opens, select the galleries that you want to install (see [page 13](#page-16-0)).
- 3. Click the **Browse** button, and select or create the network folder where you want the Gallery folders and files installed.
- 4. Click **OK**.

The installer copies the selected content to the network folder.

5. Set the shared network folder's permisions to read-only.

#### <span id="page-22-2"></span>**To silently install SMART Board software, registered with shared Gallery content**

- 1. Silently install SMART Board software on each computer using the commands on [page 3.](#page-6-1)
- 2. Register the shared Gallery with Notebook software on each computer using a command as follows:

"*Path to .exe***\Gallery Setup.exe" --register -remote /destination** "*Path to shared folder*" **/configuration** "*path*"

## <span id="page-24-0"></span>**Administering Notebook Content After Installation**

## <span id="page-24-1"></span>**Introduction**

When users start Notebook software by clicking the Notebook icon, they can use installed content from the **Gallery Sampler and the Essentials for Educators** folders. They can also use and add new content and folders to their own My Content folder.

**NOTE:** By default, a user's My Content files can't be seen by any other users. Notebook software creates an empty My Content folder for each user that logs into the computer and starts Notebook software.

All users can start Notebook software in Administration mode and change the location of their My Content folder. Additionally, users with Administrator's rights can start Notebook software in Administration mode and perform these additional functions:

- create and rename Team Content folders that other users can share
- add existing Team Content folder access to a computer
- remove Team Content folder access from a computer
- create a My Resources link to an RSS feed

#### <span id="page-24-2"></span>**To start Notebook software in Administration mode**

1. Click **Start > Run**.

The *Run* dialog box opens.

2. Type the following command line, including the quotation marks.

**"C:\Program Files\SMART Board Software\Notebook.exe" /admin**

3. Click **OK.**

Notebook software starts in Administration mode.

## <span id="page-24-3"></span>**Changing the Location of the My Content Folder**

When a user creates new content or copies existing content to their **My Content** folder, Notebook software places the Gallery files in this default location:

C:\documents and settings\<user name>\application data\smart technologies inc\gallery\my content

where  $\langle$ user name> is the current user's Windows account name.

#### <span id="page-25-0"></span>**To change the location of the My Content folder**

**NOTE:** Before you can change the location of the **My Content** folder, you must create a folder containing an **imsmanifest.xml** file in the new location.

- 1. Copy or move an existing **My Content** folder and its contents to the new location.
- 2. While in Administration mode, click the **Show Additional Gallery Actions** button.

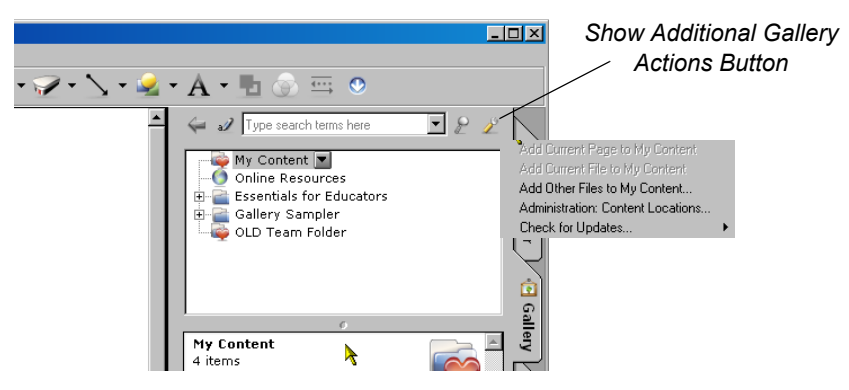

3. Select **Administration: Content Locations**.

The *Administration: Content Locations* dialog box opens. **NOTE:** The *Administration: Content Locations* option is only available in Administration mode.

4. Click **Browse.**

The *Browse For Folder* dialog box opens.

5. Browse to the location where you want to keep your personal Gallery content.

**NOTE:** Don't use the **Make New Folder** button to create folders because they won't contain the required **imsmanifest.xml** file.

6. Click **Close**.

**NOTE:** The My Content folder still shows the same content.

7. Close and restart Notebook software.

You can now use the relocated My Content folder.

## <span id="page-25-1"></span>**Creating Team Content Folders**

Any Notebook user can create new content and save it to their own My Content folder for future use. To share new content with other users, you can create Team Content folders on a local hard disk or network server. Other users can then access, add to or delete the Team Content files.

**WARNING** Although you must be an Administrator to create, add or remove Team Content folders, *any* user can create and add new content to Team Content folders, as well as copy and delete content put into the team's folders by other team members.

**NOTE:** When you install the SMART Essentials for Educators CD, the installation program creates an *Essentials for Educators* team content folder that is accessible to all users of the computer. The *Team Content* window shows the path to this folder. If you remove the folder, the computer users can't access the Essentials for Educators content.

#### <span id="page-26-0"></span>**To create a Team Content folder**

1. While in Administration mode, click the **Show Additional Gallery Actions** button.

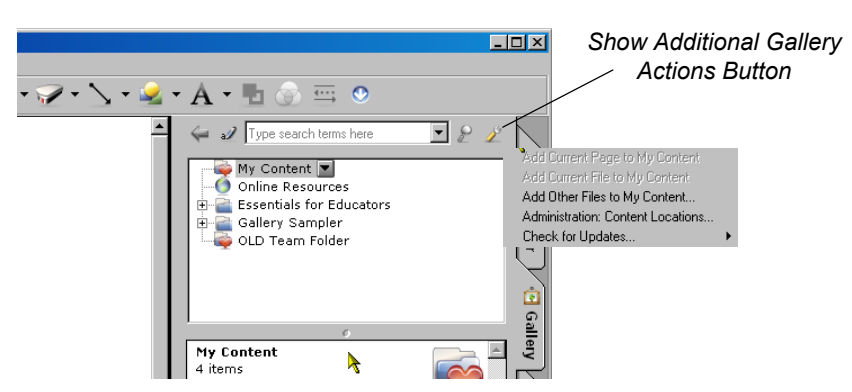

2. Select **Administration: Content Locations**.

The *Administration: Content Locations* dialog box opens.

3. Click **Create New.**

The *Browse For Folder* dialog box opens.

4. Browse to the location where you want to keep your team's Gallery content.

#### **NOTES**

- If you create the new **Team Content** folder on your computer's hard disk, the content is only available to other users of your computer. Create a Team Content folder on a network server if you want users on other computers to share the content.
- You can use the **Make New Folder** button to create new Team Content folders. Notebook software creates the required **imsmanifest.xml** file when you close the dialog box.
- 5. Click **OK.**

A new "Untitled" folder appears in the Gallery selection list.

- 6. Click **Close**.
- 7. Right-click the "Untitled" folder, select **Rename** and type a new name.

The new Team Content folder is now ready for use.

#### <span id="page-26-1"></span>**To connect to an existing Team Content folder**

- 1. While in Administration mode, click the **Show Additional Gallery Actions** button.
- 2. Select **Administration: Content Locations.**

The *Administration: Content Locations* dialog box opens.

3. Click **Add Existing.**

The *Browse For Folder* dialog box opens.

- 4. Browse to the location of your team's Gallery content.
- 5. Click **OK**.

The Team Content folder appears in the Gallery selection list.

6. Click **Close**.

#### **NOTES**

- Updating the Team Content folder's name may take thirty seconds or more.
- While in Administration mode, you can add, remove and rename Team Content folders from any computer in the team without warning.

## <span id="page-27-0"></span>**Customizing Online Resources**

When you install SMART Notebook software, the installer creates links to online resources that are available from SMART's website. As an administrator, you can create a link to your own private or a public RSS feed. You can use RSS feeds to access news sites or blogs, as well as use them to publish information to your Notebook users.

#### <span id="page-27-1"></span>**To create a My Resources content folder**

1. While in Administration mode, click the **Show Additional Gallery Actions** button.

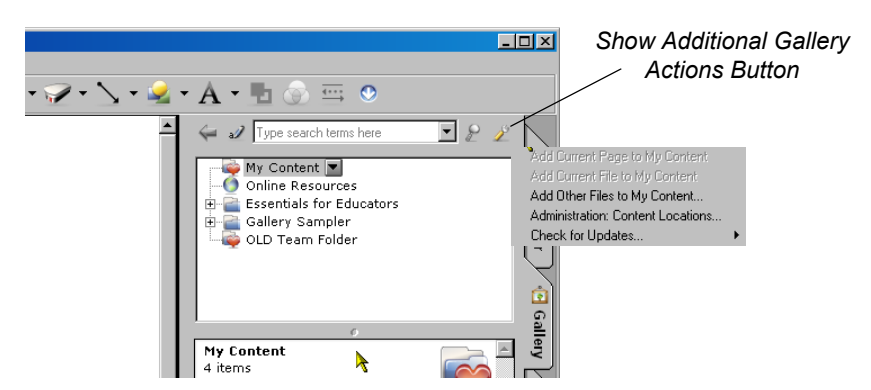

2. Select **Administration: Content Locations.**

The *Administration: Content Locations* dialog box opens.

3. Type the URL of the RSS feed into the **Online Resources** text box.

An example of an RSS feed is: http://rss.ent.yahoo.com/movies/thisweek.xml

4. Click **Close**.

**NOTE:** The *Online Resources* selection list still shows the same content that it showed before the change.

5. Close and restart Notebook software.

*My Resources* appears in the *Online Resources* selection list.

6. Click the **My Resources** heading to expand the list, and select a target to view it.

<span id="page-28-0"></span>SMART offers free upgrades for licensed users. If you've already installed SMART Board software 9.5, you can download service packs from the SMART website to update SMART Board software on your Windows computer.

Individual SMART Board software 9.5 users can download the current service pack and install it to add new features and fix problems that they may have encountered.

**NOTE:** You can't install service packs to upgrade an earlier version of SMART Board software to the current version. You can only apply service packs to your current version of SMART Board software.

SMART provides SMART Board software 9.5 service packs in two forms:

- a Windows Installer .msp patch installation package
- an executable (.exe) installation program

## <span id="page-28-1"></span>**The Service Pack Installation Package**

The service pack installation package, the **Board95ServicePackSPx.msp** file, where *x* is the service pack number, contains all of the information that the Windows Installer requires to install or remove the application and to run the user setup interface.

#### <span id="page-28-2"></span>**To perform a default installation using the installation package**

1. Click **Start > Run** and type **CMD.**

A DOS window opens.

2. Type the following command line:

```
msiexec /p"Path to the .msp\Board95ServicePackSPx.msp" 
REINSTALLMODE=omus REINSTALL=ALL
```
3. Press **Enter**.

#### **NOTES**

- You can copy the **Board95ServicePackSPx.msp** file to any accessible network server and run the command from that location.
- If you omit the REINSTALLMODE=omus REINSTALL=ALL properties, the service pack installation fails.
- Don't use any other options.
- You can't use a command line to remove a service pack. To remove a service pack, you must remove SMART Board software, using Windows Control Panel or a command line (see [page 19](#page-22-2)), and then reinstall the software.

#### <span id="page-29-0"></span>**To perform a silent installation using the installation package**

You can add the quiet switch /qn to the default command line installation above to install the service pack silently.

1. Click **Start > Run** and type **CMD.**

A DOS window opens.

2. Type the following command line:

**msiexec /p**"*Path to the .msp***\Board95ServicePackSPx.msp**" **/qn REINSTALLMODE=omus REINSTALL=ALL**

3. Press **Enter**.

## <span id="page-29-1"></span>**The Service Pack Installation Program**

You can also download the **Board95ServicePackSPx.exe** (where *x* is the service pack number) installation program from the SMART website. You can run the program from the website, or you can download the **Board95ServicePackSPx.exe** file to your computer or to a network drive.

#### <span id="page-29-2"></span>**To perform a default installation using the installation program**

You can use the following command to perform a default service pack installation:

1. Click **Start > Run** and type **CMD**.

A DOS window opens.

2. Type the following command line (including quotation marks):

```
"Path to .exe\Board95ServicePackSPx.exe"
```
3. Press **Enter**.

#### <span id="page-29-3"></span>**To perform a silent installation using the installation program**

You can add the silent switch /s to the above command to perform a silent service pack installation:

- 1. Click **Start > Run** and type **CMD**.
- 2. A DOS window opens.
- 3. Type the following command line (including quotation marks):

"*Path to .exe***\Board95ServicePackSPx.exe**" **/s**

4. Press **Enter.**

#### **NOTES**

- You can copy the **Board95ServicePackSPx.exe** file to any accessible network server and run the command from that location.
- Don't use any other options.
- You can't use a command line to remove a service pack. To remove a service pack, you must remove SMART Board software, using Windows Control Panel or a command line (see [page 19\)](#page-22-2), and then reinstall the original software.

## <span id="page-30-1"></span><span id="page-30-0"></span>**Introduction**

When you remove a previous version of SMART Board software, the uninstall process may leave behind some registry entries, preventing the installation of the current version of SMART Board software. If you have problems installing SMART Board software after removing an earlier version, download and run the appropriate Cleanup utility.

#### <span id="page-30-2"></span>**To download and run the Cleanup utility**

1. Type **http://downloads.smarttech.com/software/sbs/cleanuputility/Board95Cleanup.exe** into the Address box of your Internet browser.

A dialog box appears.

- 2. Copy the utility to your desktop.
- 3. Double-click the file on your desktop to run it.
- 4. Follow the on-screen directions to select the previously installed version of SMART Board software on your computer.

**NOTE:** Additional SMART Board software files may remain in the temporary directories. Be sure to check these directories for any remaining SMART software files and delete them. Common temporary file locations include:

- C:\windows\temp
- C:\temp
- C:\Documents and Settings\USER NAME\Local Settings\Temp (where USER NAME is the name of the person who had trouble installing the software)
- 5. Restart your computer and install the new software.

#### <span id="page-30-3"></span>**To manually clean the registry**

If you're still having difficulties with remaining registry files, ensure that you have administrator rights and manually search the registry for SMART Board software files. If you're using other SMART software products, be careful to delete only those entries that apply to SMART Board software.

**NOTE:** Create a backup copy of the registry before you edit it.

- 1. Click **Start > Run.**
- 2. Type **regedit**, and click **OK.**
- 3. In the Registry Editor window, check for SMART files in:

HKEY\_CURRENT\_USER\Software\SMART Technologies Inc. HKEY\_LOCAL\_MACHINE\Software\SMART Technologies Inc.

- 4. Delete any remaining SMART files.
- 5. Close the Registry Editor window.
- 6. Restart your computer.

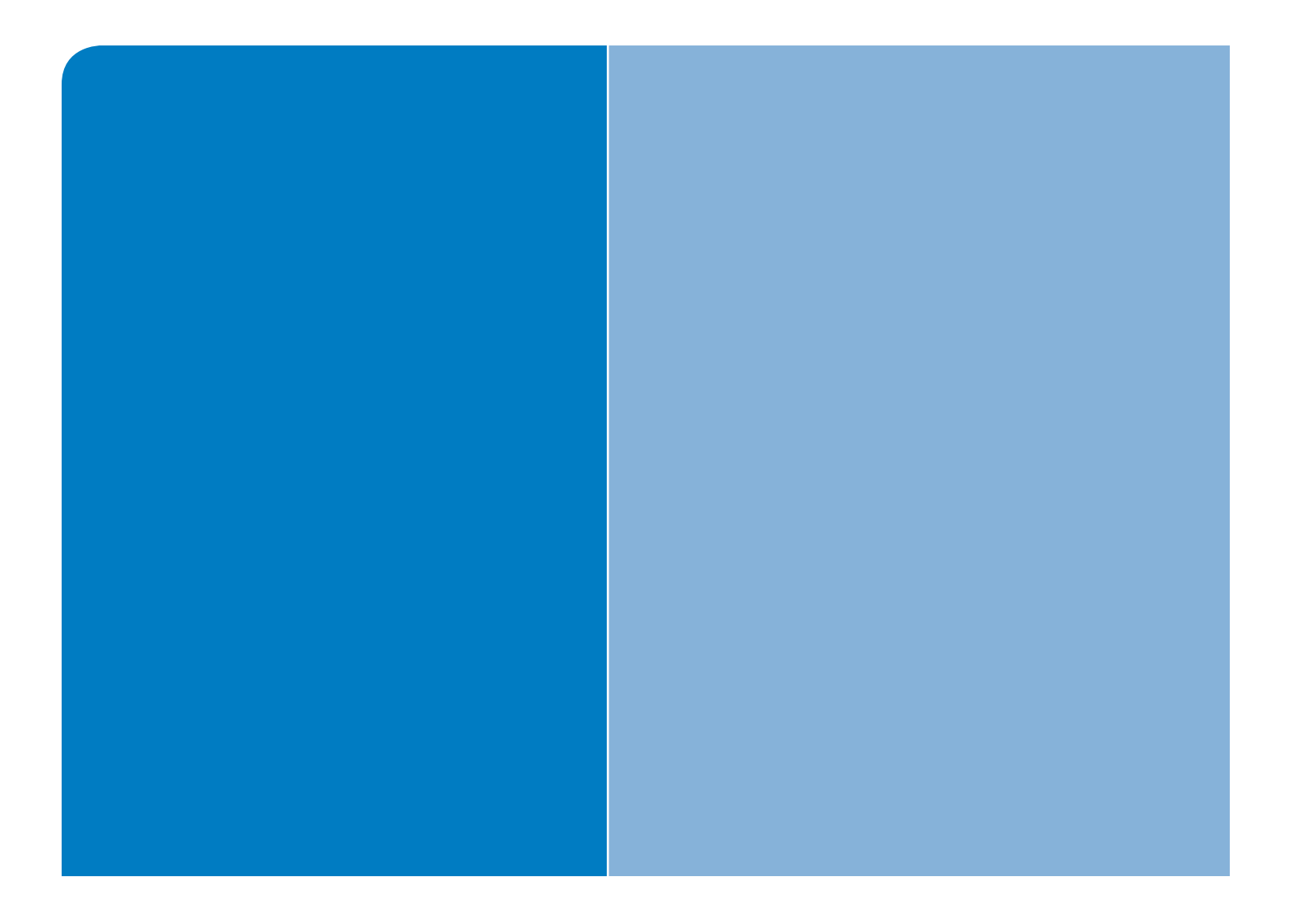

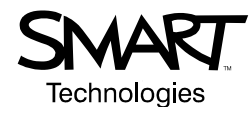

SMART Technologies Inc. 1207 – 11 Avenue SW, Suite 300 Calgary, AB T3C 0M5 CANADA Support +1.403.228.5940 or Toll Free 1.866.518.6791 (Canada/U.S.) Support Fax +1.403.806.1256 support@smarttech.com www.smarttech.com